## **STEPS TO LOG IN TO THE NIAS PORTAL, PAYMENT AND PRINTING OF APL**

This is to inform our dear esteemed members that the printing of APL certificates will henceforth be done electronically. This implies that you would be required to log-in to the NIAS portal with login details provided, then make payment via card payment, USSD and bank transfer. After payment, you can then follow the rest of the steps and print your certificate at your convenience.

We have to proceed to this level to phase out the printing of all certificates at the office and therefore avoid the bottle neck and hitches hitherto experienced before individual certificates are received.

## **NOTE:**

1) Your log in details will be sent to your phone numbers via SMS (If you have changed your phone contact please notify the ICT immediately).

2) Only those members who have met the MCPE requirement in the previous year and those officially exempted are eligible to obtain the APL for the current year.

## **STEPS TO MAKING PAYMENT AND PRINTING OF APL CERTIFICATES**

Step 1: Log in to the institute website: [www.nias.gov.ng](http://www.nias.gov.ng/)

On the menu tab click on NIAS portal

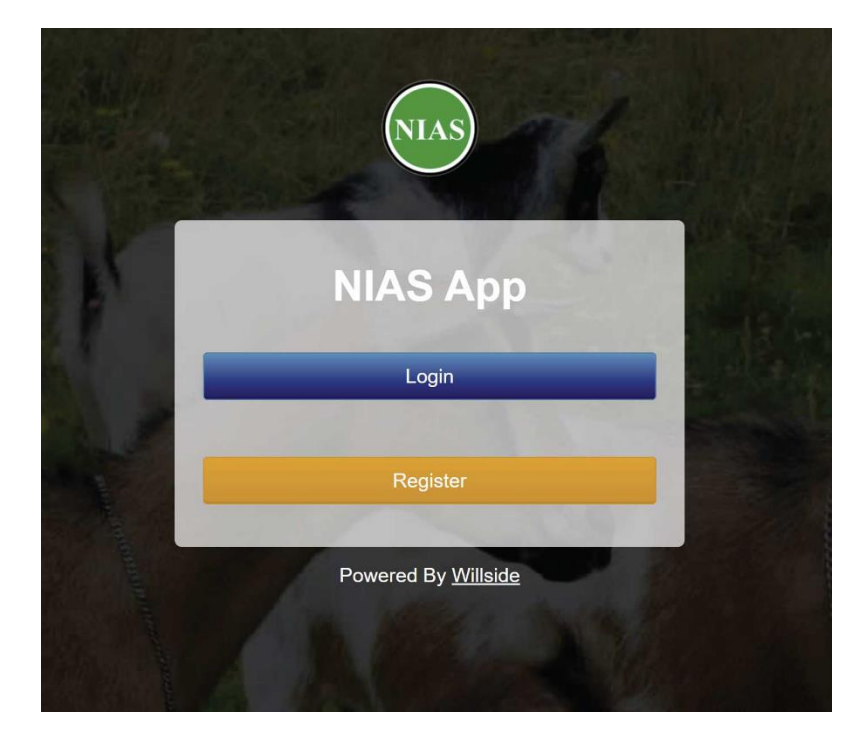

Step 2. After you click on login, select your user role. i.e member. Fill in your RAS number and password e.g USER ID: **RAS/your number**, Password: **password** and click on the login button

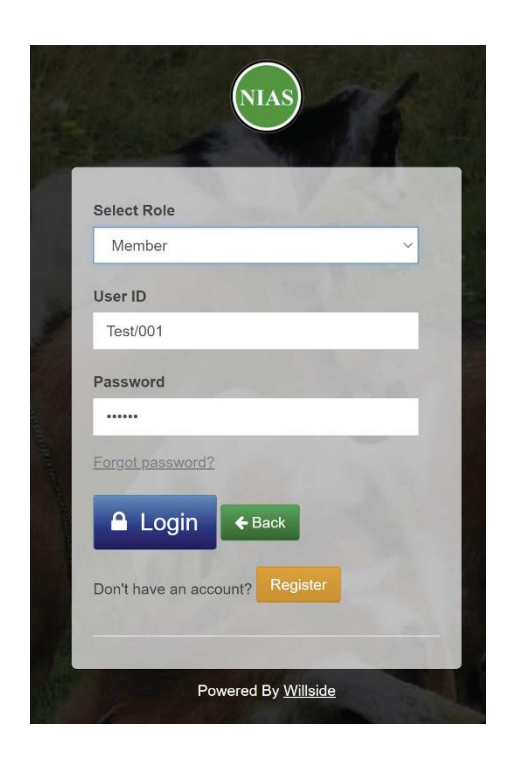

## Step 3:

On the landing page/dashboard, click on the pay fees item on the menu

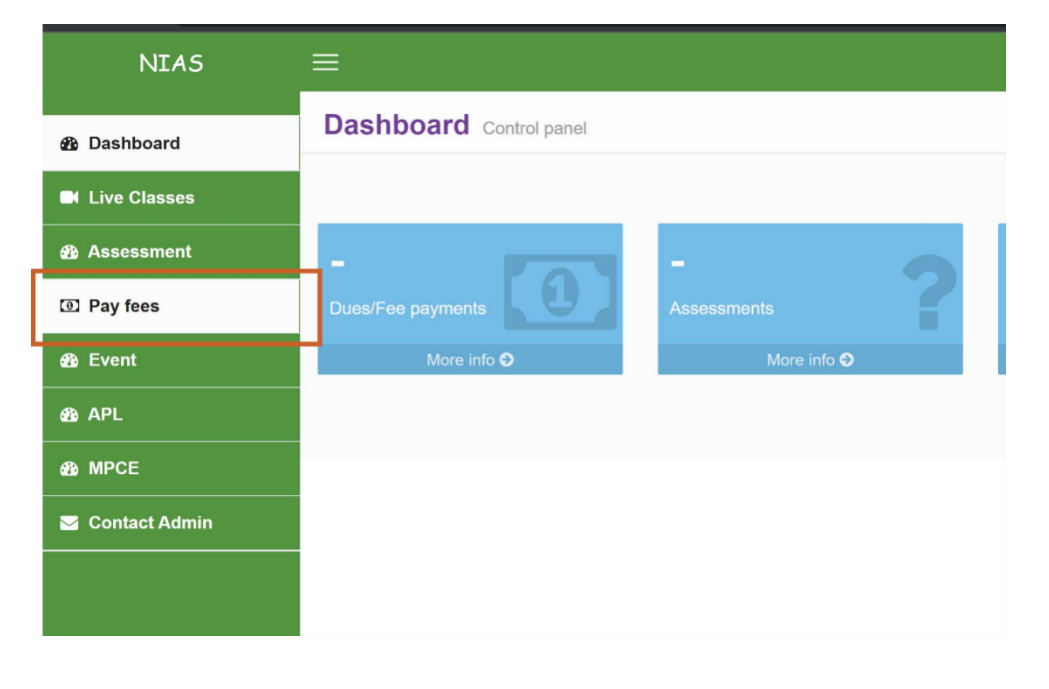

Step 4: Select the year and relevant fee items you wish to pay for and click add to

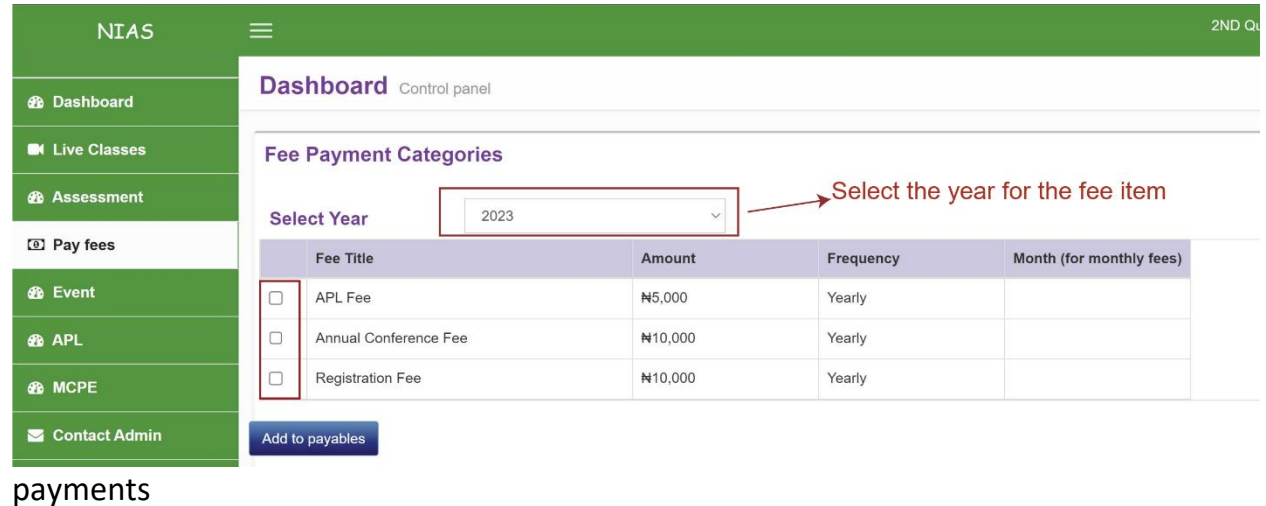

Step 5: You should now have the fee items on the second table (see below). Go ahead and tick the ones you wish to pay for and click the pay online.

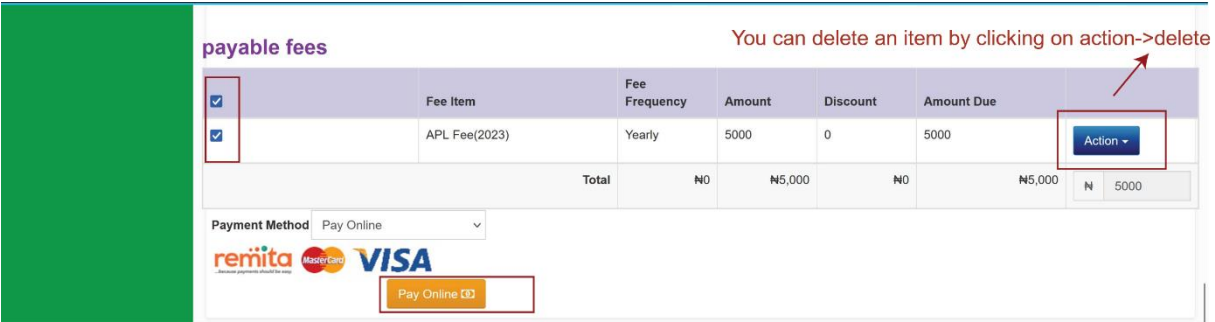

Step 6: On the next page, click on the pay button to make payment.

This should pop up the Remita payment dialog, giving you several payment options

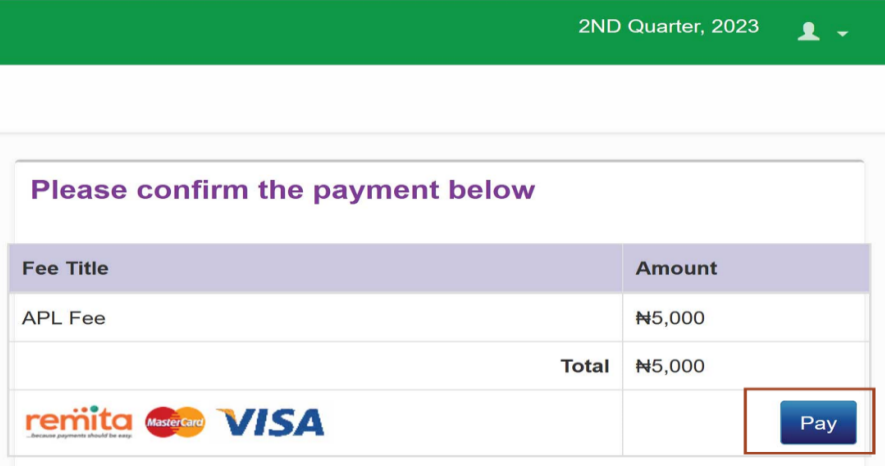

Step 7: Select your preferred payment option and go ahead to make payment.

Once the payment is successful, you will be redirected to the fee history page. On that page, you should see the most recent payment on the payment history section

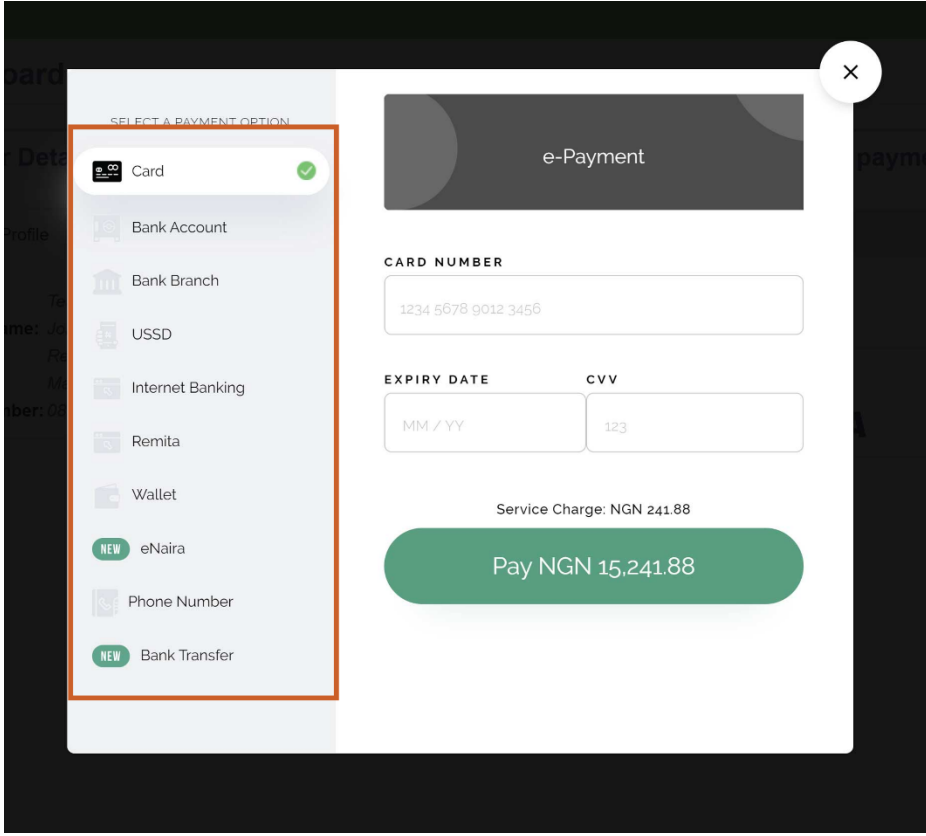

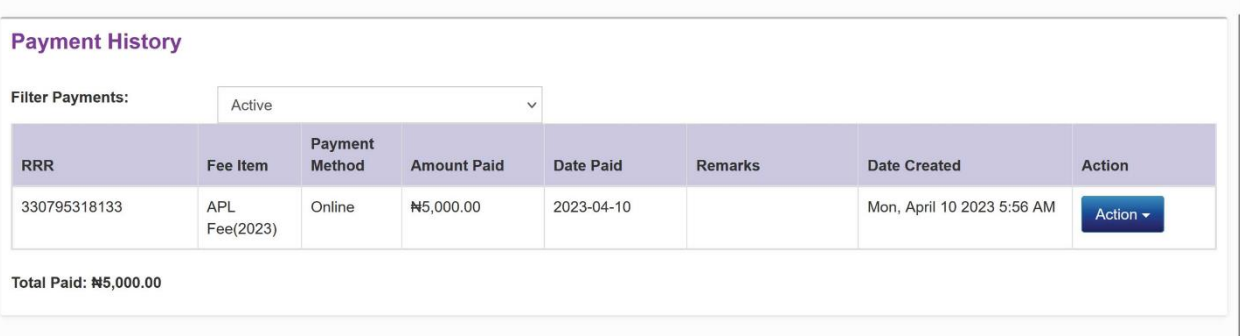

After you have paid, you can go ahead to print your APL by clicking on APL on the menu below.

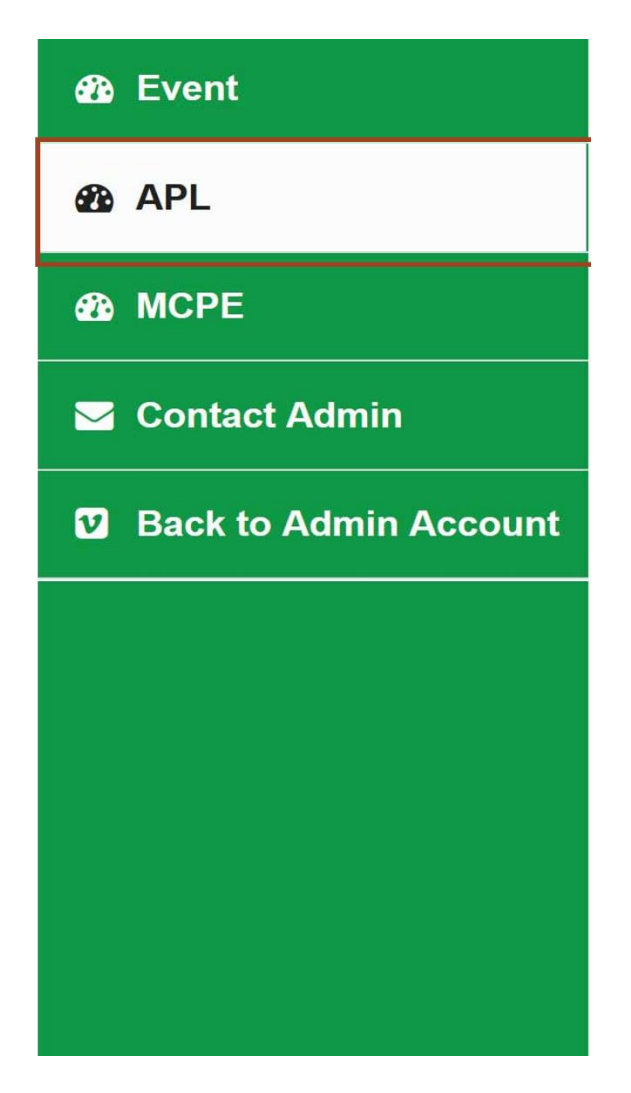

Select the year you paid for (Usually the current year) and click the 'get license'.

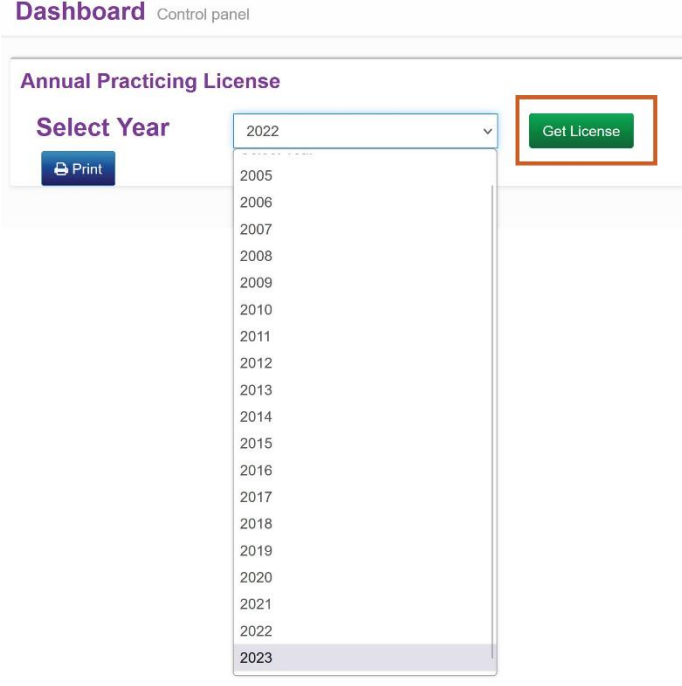

Click the print button to print the certificate.

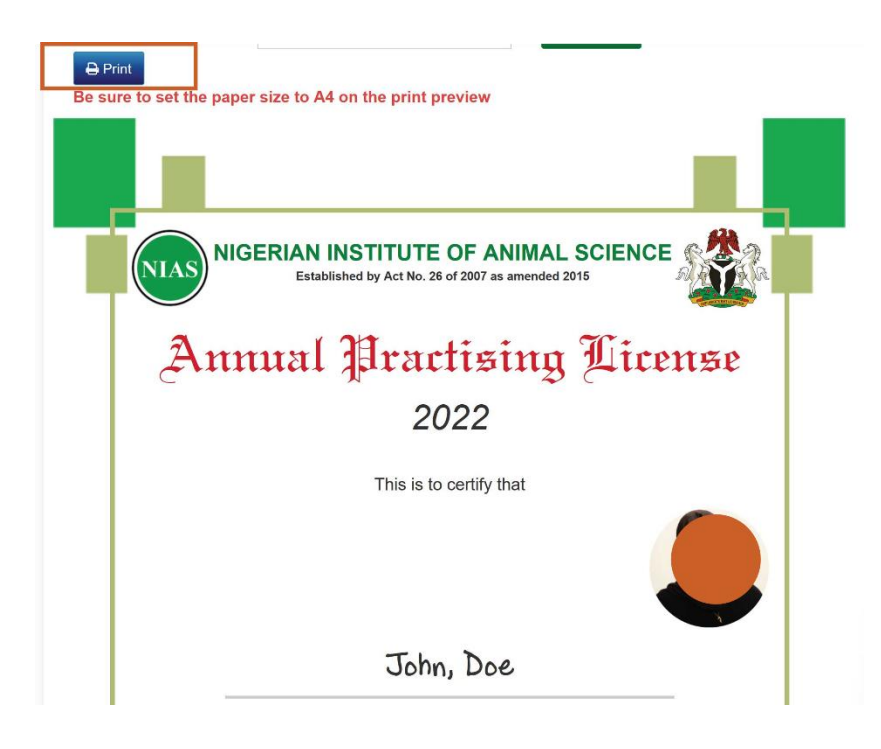

Note: That certain fee items like the APL attracts a fine if you are paying late. For the APL fee, if you are paying for a previous year other than the current year, you will have to also pay a fine.